## Tutorials 2 & 3 Take-Home Test: Microsoft Word

| Course:<br>Instructor: | Word Processing<br>Ms. Ann Gordon |      | Semester: | Fall 1998 |  |
|------------------------|-----------------------------------|------|-----------|-----------|--|
| Name                   |                                   | Date |           |           |  |

**Directions:** Answer as many questions as you can without opening your textbook. You may refer to your textbook for any questions you cannot answer. This Take-Home Test must be handed in next Wednesday and will not be accepted late.

## **Multiple Choice Questions:**

- 1. To open an existing document, click the Open button on the:
  - a. Standard toolbar
  - b. Formatting toolbar
  - c. Status bar
  - d. Vertical scroll bar
- 2. One way to move the insertion point is to:
  - a. Click Exit on the menu bar
  - b. Point and click the pointer in another part of the document
  - c. Press the Shift key
  - d. All of the above
- 3. To move the insertion point to the beginning of the current line, press:
  - a. [Home]
  - b. [Ctrl] + [Home]
  - c. [PageUp]
  - d. [Ctrl] + [PageUp]
- 4. To move the insertion point down one paragraph at a time, press:
  - a. down arrow
  - b. [Ctrl] + down arrow
  - c. [Alt] + down arrow
  - d. [Alt] + [Ctrl] + down arrow
- 5. To select a paragraph,
  - a. Press the [Ctrl] key and click in the selection bar, or triple-click in the selection bar
  - b. Double-click in the selection bar next to the paragraph, or triple-click within the paragraph
  - c. Press the [Ctrl] key and click within the paragraph
  - d. Double-click the paragraph
- 6. To select a line,
  - a. Click and drag in the selection bar next to the line
  - b. Press the Control key and click within the line
  - c. Double-click within the line
  - d. Click in the selection bar next to the line

- 7. MS Word's "select, then do" feature allows you to select a block of text and then:
  - a. Delete the block
  - b. Move the block
  - c. Format the block
  - d. All of the above
- 8. To select a word in a document:
  - a. Click in the selection bar next to the line containing the word
  - b. Press the [Ctrl] key and click within the word
  - c. Double-click the word
  - d. Press the [Alt] key and click within the word
- 9. To select the entire document, do which of the following:
  - a. Press and hold the Control key and click in the selection bar, or triple-click in the selection bar
  - b. Double-click the vertical scroll box
  - c. Click and drag in the selection bar next to the document
  - d. Click in the selection bar next to the document
- 10. To reverse the very last change you made to a document, click the:
  - a. Redo button
  - b. Undo button
  - c. Save button
  - d. Paste button
- 11. You can reverse the action of the Undo command by using:
  - a. Save As
  - b. Close
  - c. Redo
  - d. Reformat
- 12. Removing text or a graphic from a document and placing it on the Clipboard is called:
  - a. Dragging
  - b. Dropping
  - c. Cutting
  - d. Pasting
- 13. The quickest and easiest way to locate a particular word or phrase in a document is to use the:
  - a. Replace command
  - b. Find command
  - c. Lookup command
  - d. Search command
- 14. Transferring a copy of the text from the Clipboard into a document at the insertion point is called:
  - a. Pasting
  - b. Copying
  - c. Cutting
  - d. Selecting
- 15. Margin settings for the entire document can be changed with the:
  - a. Margins command
  - b. Page Setup command
  - c. Layout command
  - d. Formatting command

- 16. For the top and bottom margins, MS Word uses the default setting of:
  - a. 1 inch
  - b. 2 inches
  - c. 1.5 inches
  - d. 1.25 inches
- 17. To quickly indent a single paragraph, you can use the:
  - a. Increase Indent button
  - b. Decrease Indent button
  - c. Justify button
  - d. Center button
- 18. A font that does not have the small horizontal lines at the tops and bottoms of letters is called:
  - a. A roman font
  - b. A sans serif font
  - c. An italic font
  - d. A title font
- 19. Which of the following is ONE way to change the font of selected text?
  - a. Click the Font button on the Standard toolbar and then select the desired font from the pop-up menu.
  - b. Click the Font list arrow on the Standard toolbar to display the list of fonts and then select the desired font.
  - c. Double-click the mouse button and then select the desired font from the pop-up menu.
  - d. Click the Font list arrow on the Formatting toolbar to display the list of fonts and then select the desired font from the list.
- 20. When you want to emphasize a list of items, you can use:
  - a. Characters and tabs
  - b. Nonprinting characters
  - c. Bullets or numbers
  - d. None of the above
- 21. A text's vertical spacing is also referred to as:
  - a. Tabs
  - b. Alignment
  - c. Justification
  - d. Line spacing
- 22. In Figure 2-4, item number 5 identifies the:
  - a. Bold button
  - b. Italic button
  - c. Underline button
  - d. None of the above
- 23. In Figure 2-4, item number 3 identifies the
  - a. Bold button.
  - b. Italic button.
  - c. Underline button.
  - d. none of the above.

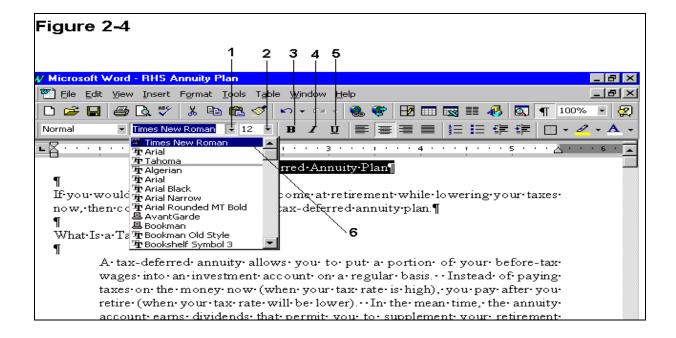

- 24. In Figure 2-4, item number 4 identifies the:
  - a. Bold button
  - b. Italic button
  - c. Underline button
  - d. None of the above
- 25. To divide a document into sections, insert a:
  - a. Page break
  - b. Column break
  - c. New paragraph
  - d. Section break
- 26. What unit or part of a document can have its own page orientation, margins, headers, footers, and vertical alignment?
  - a. Page
  - b. Column
  - c. Section
  - d. Paragraph
- 27. If you want a vertical alignment change to affect only one section of your document, be sure the 'Apply to' list box is set to:
  - a. First section
  - b. All sections
  - c. This page
  - d. This section
- 28. Vertical alignment specifies how a page of text is positioned on the page between the:
  - a. Left and right margins
  - b. Top and bottom margins
  - c. Page breaks
  - d. Section breaks

- 29. To change the vertical alignment of a section, click \_\_\_\_\_\_, click Page Setup, and then click the Layout tab.
  - a. File
  - b. Edit
  - c. View
  - d. Insert
- 30. To see exactly how a header will appear on the printed page, you can switch to:
  - a. Normal view
  - b. Online layout view
  - c. Outline view
  - d. Page layout view
- 31. If Annie clicks item number 9 in Figure 3-2 below, she will close the:
  - a. Document
  - b. MS Word application
  - c. Footer section
  - d. Header and Footer toolbar
- 32. In Figure 3-2, item 5 is:
  - a. Show/Hide Document Text button
  - b. Show Next button
  - c. Same as Previous button
  - d. Insert Page Number button
- 33. Clicking item item 8 in Figure 3-2 will:
  - a. Display the header area for the previous section
  - b. Display the header area for the next section
  - c. Close the Header and Footer toolbar
  - d. Insert the page number into the header

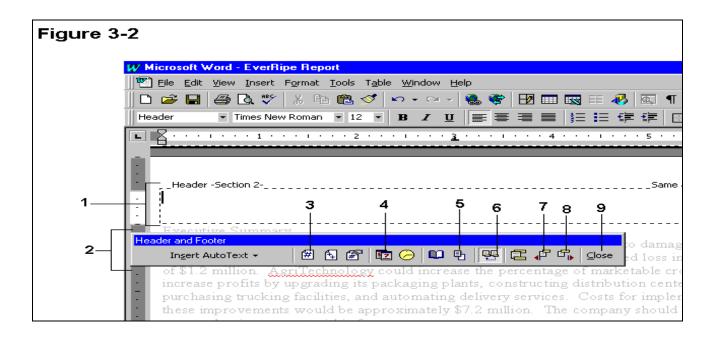

- 34. In Figure 3-2, item 1 is pointing to the:
  - a. Header box
  - b. Header area
  - c. Footer area
  - d. Insertion box
- 35. In Figure 3-2, item 6 is pointing to which button?
  - a. Show/Hide Document Text
  - b. Show Next
  - c. Same as Previous
  - d. Insert Page Number
- 36. In Figure 3-2, item 2 is pointing to the:
  - a. Header and Footer toolbar
  - b. Insert Header toolbar
  - c. Header toolbar
  - d. Formatting toolbar
- 37. MS Word provides templates for formatting:
  - a. Reports
  - b. Brochures
  - c. Letters
  - d. All of the above
- 38. The first step in applying a template's styles to a document is to:
  - a. Highlight individual parts of the document
  - b. Select the appropriate style from the Style list on the Formatting toolbar
  - c. Select the appropriate template from the Template list in the Style Gallery dialog box
  - d. None of the above
- 39. Information arranged in horizontal rows and vertical columns is called a:
  - a. Cell
  - b. Table
  - c. Document
  - d. Report
- 40. The MS Word feature that computes the totals of numeric columns in a table is called:
  - a. AutoSum
  - b. Number Format
  - c. Table Formula
  - d. AutoAdd
- 41. To add a gray or colored background to document text, you select the text, click Format on the menu bar, and then click:
  - a. Graytone Background
  - b. Table Shades
  - c. Borders and Shading
  - d. None of the above

## **TRUE - FALSE QUESTIONS**

| 1. | To vertically | y align a se | ction, you | first select | Page : | Setup | from the File men | u. |
|----|---------------|--------------|------------|--------------|--------|-------|-------------------|----|
|----|---------------|--------------|------------|--------------|--------|-------|-------------------|----|

- a. True
- b. False
- 2. Vertical alignment refers to how a page of text is positioned on the page between the left and right margins.
  - a. True
  - b. False
- 3. You cannot see headers in normal view.
  - a. True
  - b. False
- 4. The current paragraph is the paragraph where the cursor is located.
  - a. True
  - b. False
- 5. A template is a set of predefined styles designed for a specific type of document.
  - a. True
  - b. False
- 6. You can enter text in a table by moving the insertion point into a cell and typing.
  - a. True
  - b. False
- 7. Just like in a paragraph, you must select text within a table in order to edit it.
  - a. True
  - b. False
- 8. To rename a file, select Save As from the File menu.
  - a. True
  - b. False